#### Load up Google Homepage

|                |              |        | google.com      |                    |         | Ċ               |                | 0 1 0          |                |   |
|----------------|--------------|--------|-----------------|--------------------|---------|-----------------|----------------|----------------|----------------|---|
| Hen Bags and a | Google Drive | Google | Parent Guide: G | 20T Miss S O'Toole | Courses | Classwork for 2 | 2OT Miss S O'T | Google Account | 20T Miss S O'T | - |

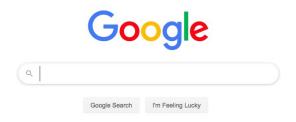

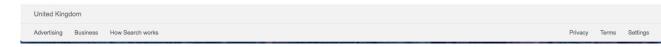

1

## Signing into Google

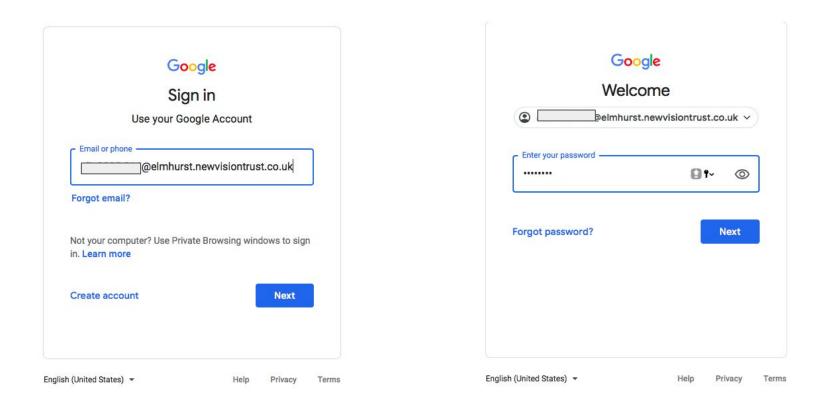

### Click on the 9 dots in the top right hand corner and then 'classroom'.

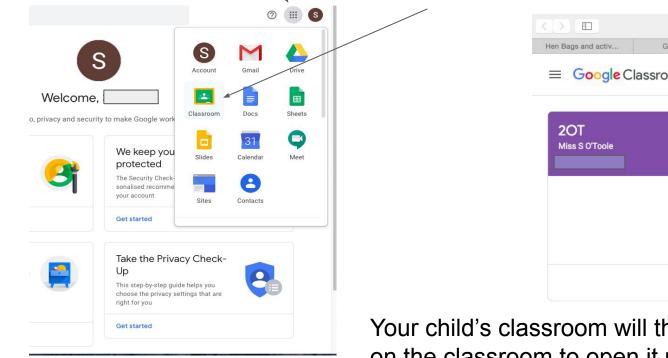

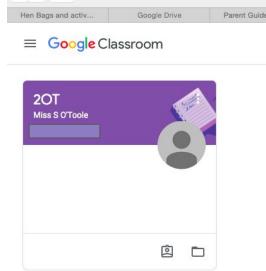

Your child's classroom will then appear. Click on the classroom to open it up.

#### Classroom homepage

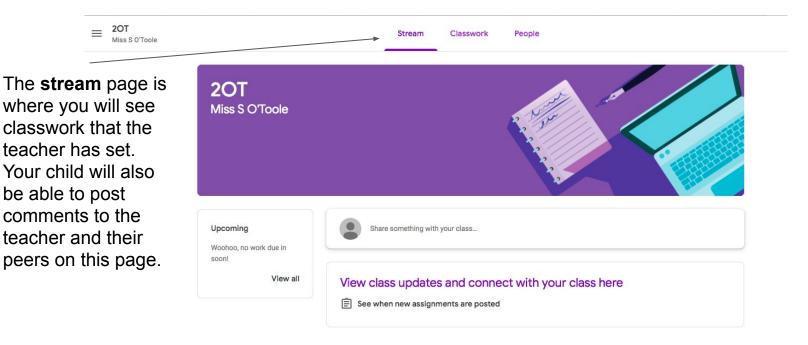

You can keep track \_ of the classwork that your child has been assigned by clicking on the 'classwork' tab.

A new post will be created on the **stream** page each time the teacher uploads classwork.

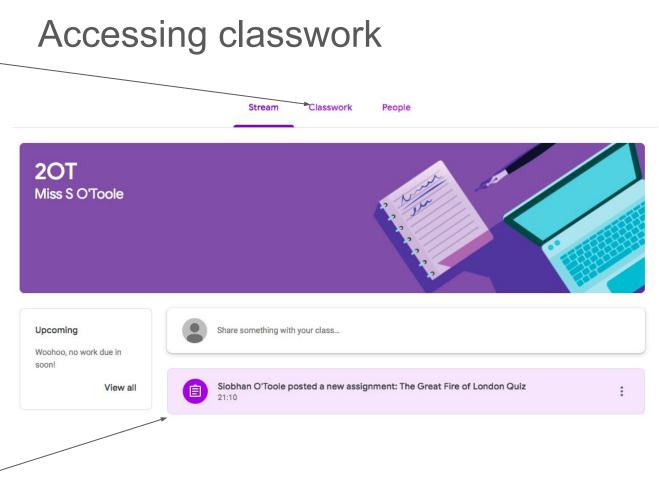

# Submitting work

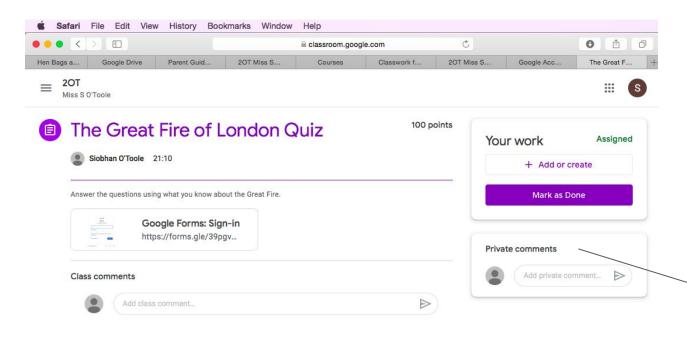

Once the work is complete, click on 'mark as done'.

This will then be sent to the teacher to mark and comment on.

You can talk to your teacher privately without it being public on the class stream.